# **USING THE UNIVERSITY LIBRARIES CATALOG AND OHIOLINK CATALOG**

The University Libraries Catalog is the online catalog for the Mulford and Carlson Libraries; the OhioLINK Catalog is the combined online catalog for all OhioLINK member libraries. Because both catalogs work in the same way, this help sheet provides information relevant to both catalogs, including searching, limiting, and exporting records. It also provides information specific to one catalog or the other.

## **General Information**

- Both the University Libraries Catalog and the OhioLINK Catalog can be accessed off-campus without restriction. Access to online resources included in the catalogs, however, may be restricted to users registered with the Mulford Library. See Limitations below for more information.
- If assistance is needed, ask a library staff member. From home or office, contact Mulford Reference Assistance at 419-383-4218, *MulfordReference@utoledo.edu,* or *http://www.utoledo.edu/library /mulford/resources.html* (instant message).

### **UNIVERSITY LIBRARIES CATALOG Information**

- Access The University Libraries Catalog is available on the Web from the Mulford Library's home page. Click on the UT Libraries Catalog link at the top of the screen, then click on the desired search option.
- Contents The University Libraries Catalog provides information about books (including tables of contents when available), journal titles, and audiovisual materials that the University Libraries own or to which they provide access. It is used to determine if the Libraries have a particular item, and if so, where that item is located. The University Libraries Catalog can also be used to identify materials on reserve and to view circulation records (see page 4 of this help sheet). Do not search the University Libraries Catalog to identify journal articles; see Finding Articles on the Library's Web page for more information about identifying articles on a topic.

Limiting to the To see only what is available at the Mulford Library, after completing your search, from the Mulford Library View Entire Collection drop-down menu choose Health Science Library.

- Limitations Although the online catalog can be accessed by anyone from anywhere, access to some of the online resources you can find through the online catalog (such as the online journals*)* is limited to those who are registered with the Library. It is important to remember that some of the online resources can only be accessed while on campus (such as UpToDate). For more information on how to access these restricted resources, contact Mulford Reference Assistance.
- St. V's The University Libraries Catalog also includes the holdings information of the St. Vincent Mercy Medical Center library. To obtain materials from St. V's, contact the Mulford Library Interlibrary Services Office, 419-383-3973.

### **OhioLINK Catalog**

- Access The OhioLINK Catalog is available from the Mulford Library Web site under **Finding Books** by clicking OhioLINK or by clicking on the OhioLINK link on the side bar on the left of the screen. It can be accessed on campus or off-campus from any Internet service provider (ISP).
- Contents Like the University Libraries Catalog, the OhioLINK Catalog provides information about books, journals, audiovisuals, microforms, etc., that are owned by any of the OhioLINK member libraries. Also like the University Libraries Catalog, the OhioLINK Catalog cannot be used to identify articles on a topic. Within the OhioLINK Catalog, books *not* available at the Mulford Library can be requested online (see page 3 of this guide for more information about online borrowing).

*This help sheet is copyright 1999-2008 by the Raymon H. Mulford Library, University of Toledo. All rights reserved.*

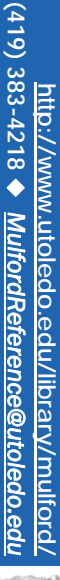

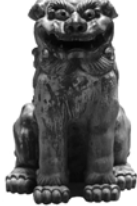

Limitations Like the University Libraries Catalog, access to some online materials (journals, books, etc.) may be limited to those using a computer at an OhioLINK institution (like the University of Toledo) or by being registered with an OhioLINK library. Some materials are not available to UT users. (To register with the Mulford Library, bring your validated University ID card to the Service Desk.) For more information, contact Mulford Reference Assistance.

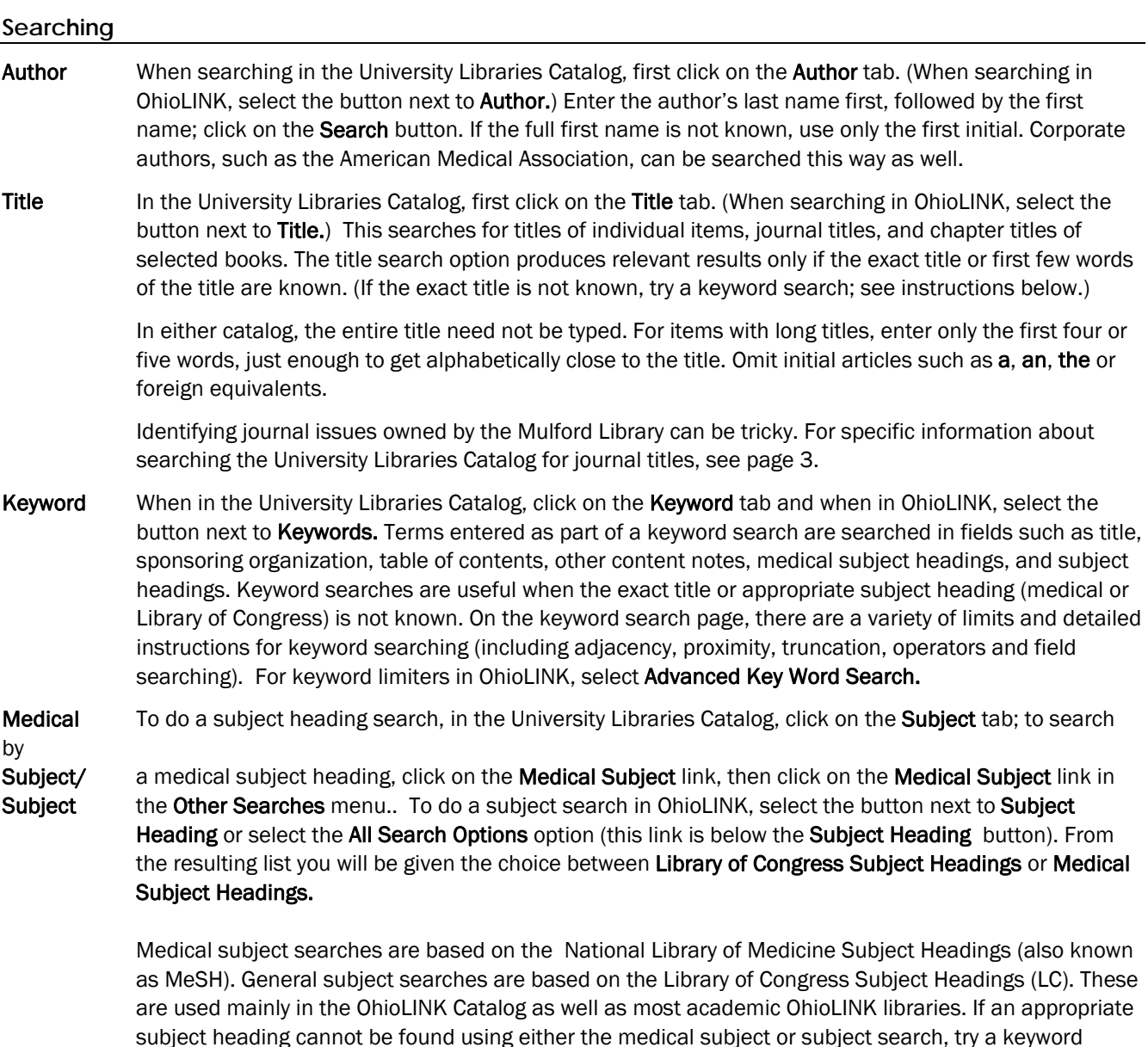

 For more information about MeSH, see the National Library of Medicine's Basics of Medical Subject Headings (MeSH) webpage at *http://www.nlm.nih.gov/bsd/disted/mesh/*.

Limiting If a search retrieves too many records, in either the University Libraries Catalog or OhioLINK, click on the Modify Search button. This will call up the keyword search screen. The search may then be limited to different material types (i.e. books, journal/serial) , years of publication, where the item is located (i.e. Carlson General Collection, Health Science Library), etc. Select the desired limit options and click on the Submit button.

search (see above for instructions).

## **Searching for Journal Titles in** University Libraries Catalog

Both print and online journals owned by the Libraries and St. V's hospital library can be determined using a title search in the University Libraries Catalog. Do a Title search for a journal title (see page 1 for how to limit your search to the Mulford Library only). In the list of resulting records, the journals are indicated by the identifier JOURNAL/SERIAL. If there is a title with no format designation, click on the title link to see the items with that title (this is common situation for journals with such general titles as *Pediatrics* and *Circulation*). If the retrieval of some of the titles do not seem to make sense, they were probably retrieved because they are chapter titles.

Another search option for journals is to complete either a subject or keyword search (see page 2 for how to do a subject or keyword search). When performing a subject search, after completing your search, click on the Modify Search button at the top of the screen. Next, from the Material Type drop down menu, choose Journal/Serial.

#### **Where items in the Library are located**

On a journal or book's record, there is an indication of the item's location: Mulford, Carlson, or St. V's; journal stacks, electronic collection, or both (see page 1 for how to limit your search to the Mulford Library only).

MULFORD The Journal is available in print. Check the LIB. HAS statement at the top of the page to make Journal sure the Library has the journal back far enough to include the desired issue. Clicking on Stacks Latest Received shows which print issues are still unbound (individual issues which can be found on the 5th floor of the library, across from the stair case). If the journal is at the Mulford Library, it will be bound and located on the tall bookshelves on the fifth floor. NOTE: Journals over twenty years old are in off-site storage. Contact Mulford Reference Assistance for details.

MULFORD An online journal. Check the LIB. HAS statement below LOCATION to make sure that the Electronic coverage of the online journal includes the desired issue. If it does, click on the Connect to... link to (or OhioLINK connect to the online journal. Most online journals do not require a password; for those that require Electronic) a username and password, the University Libraries Catalog will indicate them (after clicking the link to the journal's webpage, a screen will come on giving you a user name and password). *Write them* down so they'll be available when you need them. Each online journal has a different interface, so look for an option to browse or search past issues or the archive. To return to the University Libraries Catalog, click on the browser's back button as often as necessary.

### **Other Places to Find Library Materials**

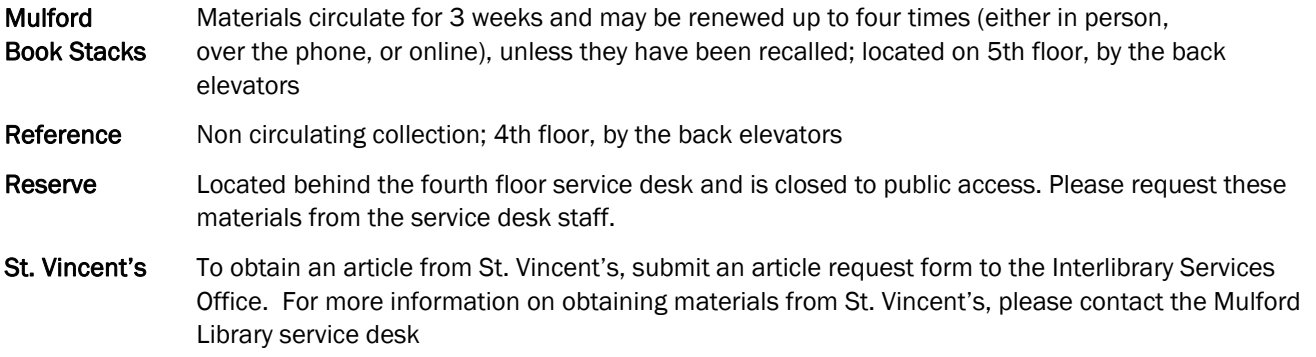

### **Moving from the** University Libraries Catalog **to the OhioLINK Catalog**

### Transferring the Search to OhioLINK Central Catalog

If the Libraries do not own a particular book, while in the University Libraries Catalog, click on the Search OhioLINK button. This command will transfer the search from the University Libraries Catalog (which contains the holdings of the University of Toledo Libraries only) to the OhioLINK Catalog (which contains the holdings of over eighty academic institutions in Ohio). The OhioLINK Catalog shows which institutions have the book and whether it is available for loan.

## Requesting Materials through OhioLINK

While in OhioLINK, requests can be placed for books to be sent to the Mulford Library for checkout. While viewing a record, click on Request Item. Follow the on-screen instructions and enter institutional affiliation, name, and barcode number. (Bring your University ID card to the Service Desk to have your Social Security Number activated as your barcode number. You can also use your Rocket ID number.) The requested material will be available for pick up within about five working days. The Service Desk will call or email you when the item has been received. For more information about online borrowing, the library has a help sheet on online and onsite borrowing, available for download from *http://www.utoledo.edu/library/mulford/pdf/borrow.pdf*

## **Exporting Records for Import into EndNote**

Records can be exported from these online catalogs so that they may be imported into bibliographic manager software such as EndNote.

- Export First, records must be marked. From a list of titles, click on the Save for Export button to the left of desired records. When all desired records have been marked, click on the View Saved button. Next, select the Export Saved button at the top of the page. Select the desired format. For EndNote, select the EndNote format. Select where the list should be sent: for EndNote, save the file to a local disk, and hit submit. When prompted, give the file a name, and save it as a *.txt* file. Import When importing the records into EndNote, use the EndNote Import option. NOTE: Records imported
- from online catalogs are notoriously dirty. Each imported record should be reviewed carefully to make sure that information is in the correct fields and that each field contains no extraneous information. As an example, the title field commonly contains information about the authors, which must be deleted.

For more information about EndNote, contact Mulford Reference Assistance or consult the Library's instruction page: *http://www.utoledo.edu/library/mulford/education/bibmgmt.html* 

### **Checking for Materials on Reserve**

From the University Libraries Catalog main menu, click on the Keyword tab and choose Course Reserves from the Other Searches menu. Here you will find two search options: by course name and by instructor name. When searching by course name, consider the all the variations in the name, for example: Nursing 123, N123, Nur123, Nurs123.

### **Viewing Your Record and Online Renewals**

From the University Libraries Catalog main menu, click on View Your Library Record link. Enter your name and University ID number (this will be a Social Security number or Rocket ID number) when prompted. View the status of OhioLINK requests, the materials you currently have checked out and when they are due. Materials within one week of the due date, but are not overdue, can be renewed online. For information about your record or if you are having troubles renewing a book, contact the Service Desk at 419-383-4225. You can also view your record by clicking on the View Library Record under the Library Services heading on the library's homepage.

Jolene M. Miller, MLS, Head of Information Services, Maria C. Melssen, MLIS, Reference/Education Librarian Latest update: 9june08